7. In meiner Anlage können Sie alle Geräte überwachen und Informationen über die einzelnen Geräte einsehen.

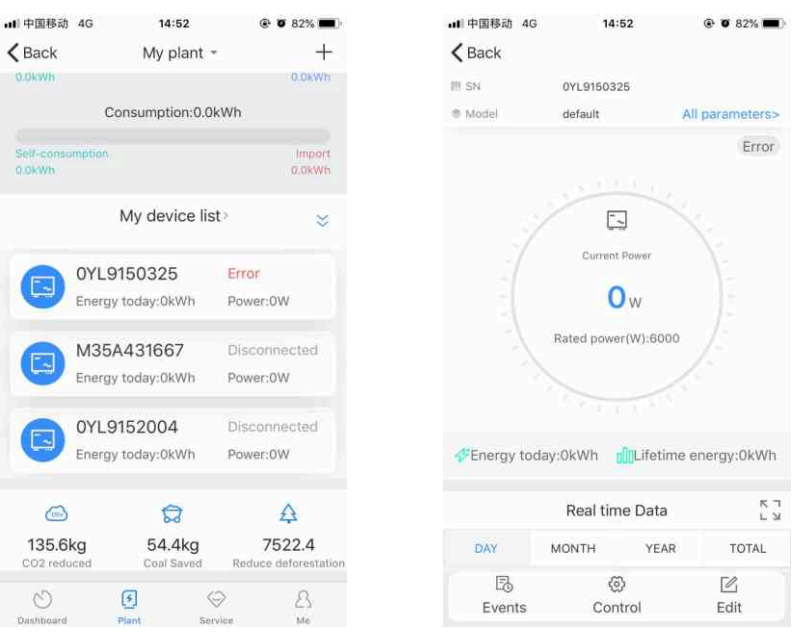

8. Wenn Sie Datenlogger und Anlagen hinzufügen, überprüfen oder löschen möchten, klicken Sie auf das "+" oben rechts. Hinweis: Nachdem Sie den Datenlogger erfolgreich hinzugefügt haben, können Sie den Status der ShineLanBox sehen. Wenn Sie die ShineLanBox nicht finden können, überprüfen Sie bitte den Status der LED-Leuchte, um das Problem herauszufinden.

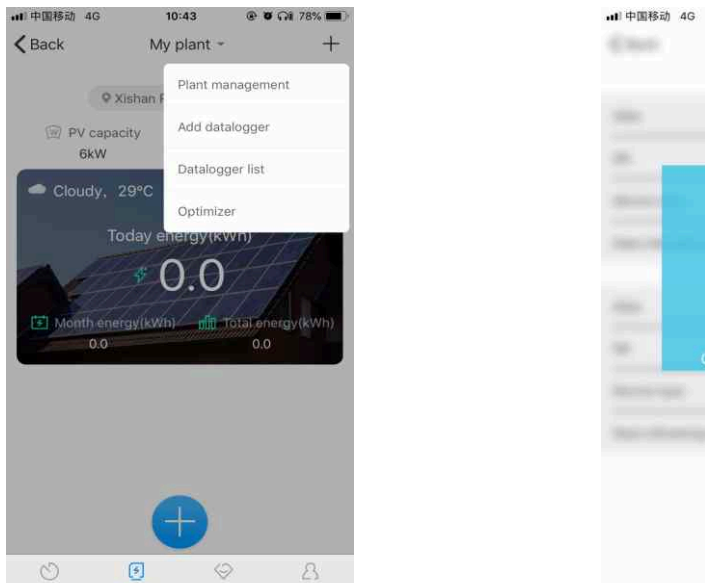

# 14:53  $@$  0 82% **TER SHIPPING COLD**  $\frac{1}{2}$

4. klicken Sie auf die Schaltfläche "+", um die Seite "Anlage hinzufügen" aufzurufen Seite zu gelangen, geben Sie die Anlageninformationen ein und klicken Sie zur Bestätigung. Nach erfolgreichem Hinzufügen werden Sie automatisch zur Seite mit der Anlagenliste weitergeleitet.

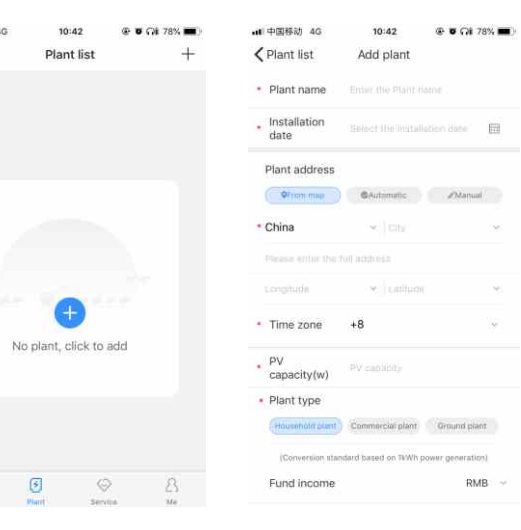

5. Klicken Sie um die Anlagenseite zu öffnen. Klicken Sie auf das "+" in der oberen rechten Ecke, um die Anlage hinzuzufügen.

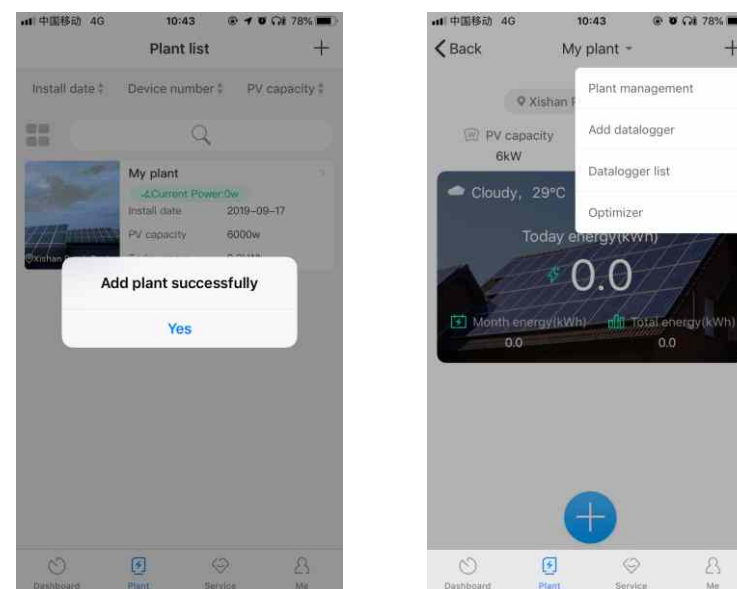

all 中国移动 4G  $10:43$  $\zeta$  Back Add datalogger Enter the collector serial number and check code **The Contract** III E3scar SN(SN): Check code(CC)

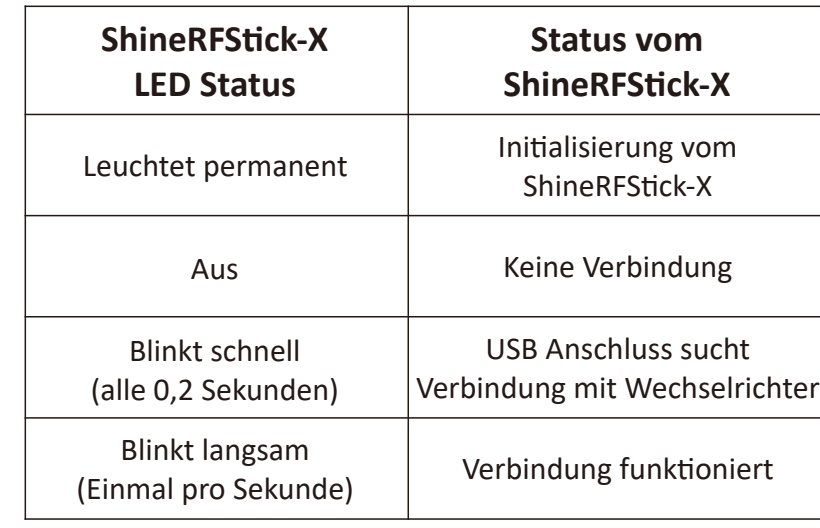

2. Drehen Sie das Datenloggerfach auf die Oberseite, stellen Sie sicher, dass sich das Dreieck auf der Vorderseite und in der Mitte ist.

**2.** Nachdem Sie die ShinePhone App installiert haben, melden Sie sich an, klicken Sie auf "Registrieren" und gehen auf die Seite Registrierungsseite.

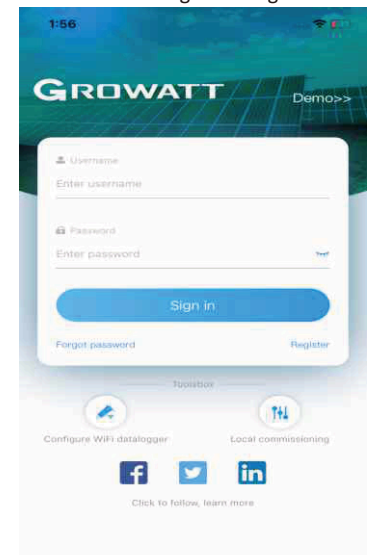

**3.** Wählen Sie das Land und die Stadt entsprechend dem Aufstellort. Eine falsche Auswahl führt zu falschen Zeitauswahl für das Hochladen der Daten. Füllen Sie die Benutzerinformationen aus und klicken Sie auf "Registrieren". Klicken Sie nach Abschluss der Registrierung auf "Registrieren" und um sich automatisch auf der "Anlagenseite" einzuloggen.

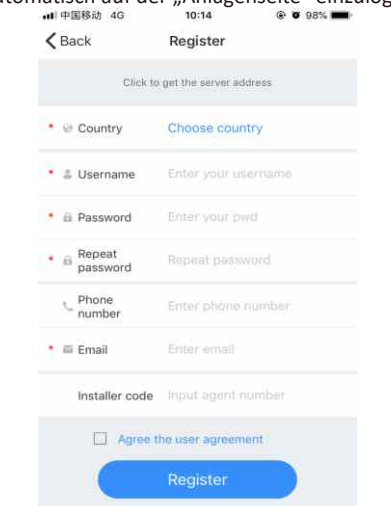

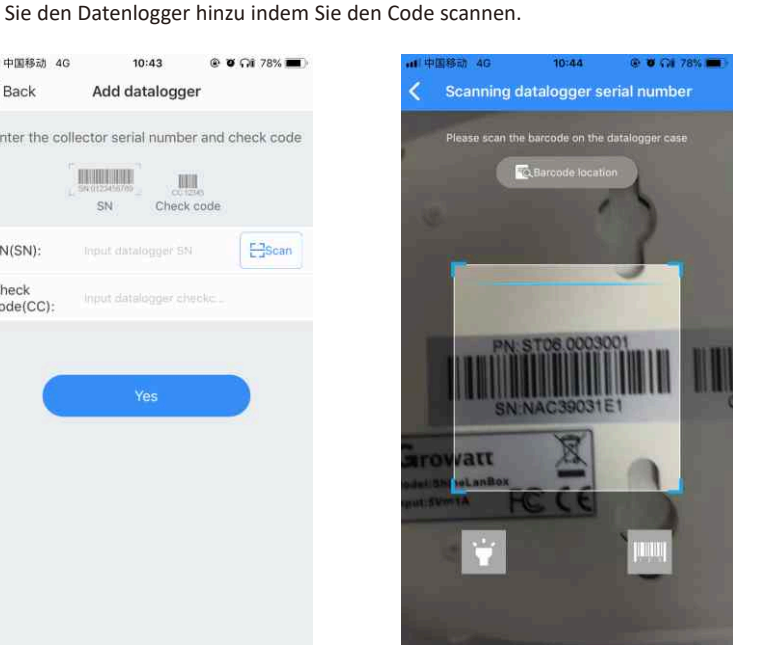

6. Klicken Sie auf der Seite "Datenlogger hinzufügen" auf den Scan-Code und fügen

Android & IOS

Nach der Ini�alisierung der ShineLanBox leuchtet die Strom-LED und die Netzwerk-LED und die Geräte-LED blinkt. Die Strom-LED zeigt die Verbindung zum Strom und die Netzwerkverbindung zeigt eine funktionierende Internetverbindung. Das Blinken der Geräte LED zeigt die Anzahl der verbundenen RF sticks an.

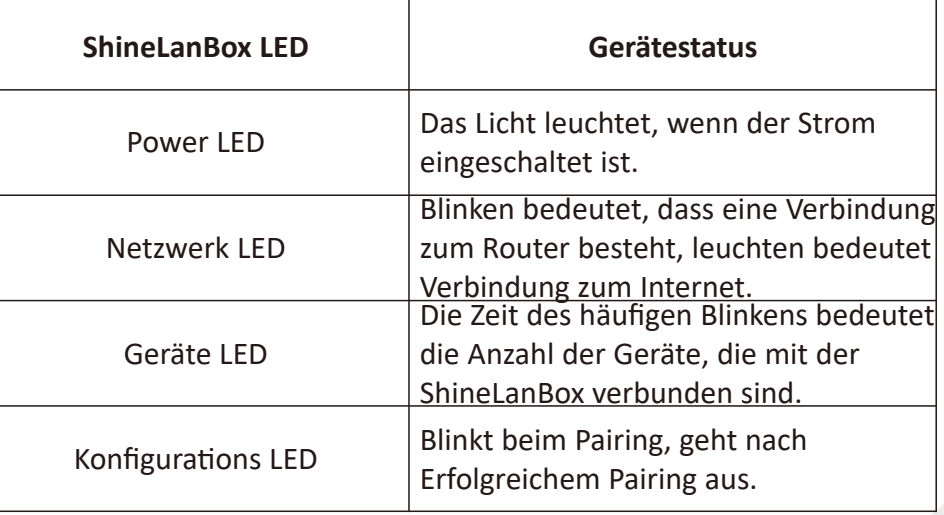

Nach der Installation sollte die LED-Leuchte des ShineRFStick-X schnell blinken um eine erfolgreiche Installation anzuzeigen. Wenn die LED-Leuchte nicht leuchtet, überprüfen Sie bitte die Verbindung zwischen ShineRFStick-X und Wechselrichter.

> Hinweis: Die ausgelieferten Geräte sind vorkonfiguriert. Nur wenn Sie die ShineLanBox zurückgesetzen oder einen neuen ShineRFS�ck-X hinzugefügt haben ist ein erneutes Paaren der ShineLanBox mit den ShineRFStick-X notwendig.

## GROWATT

#### **Schri� 1 Inhaltsübersicht**

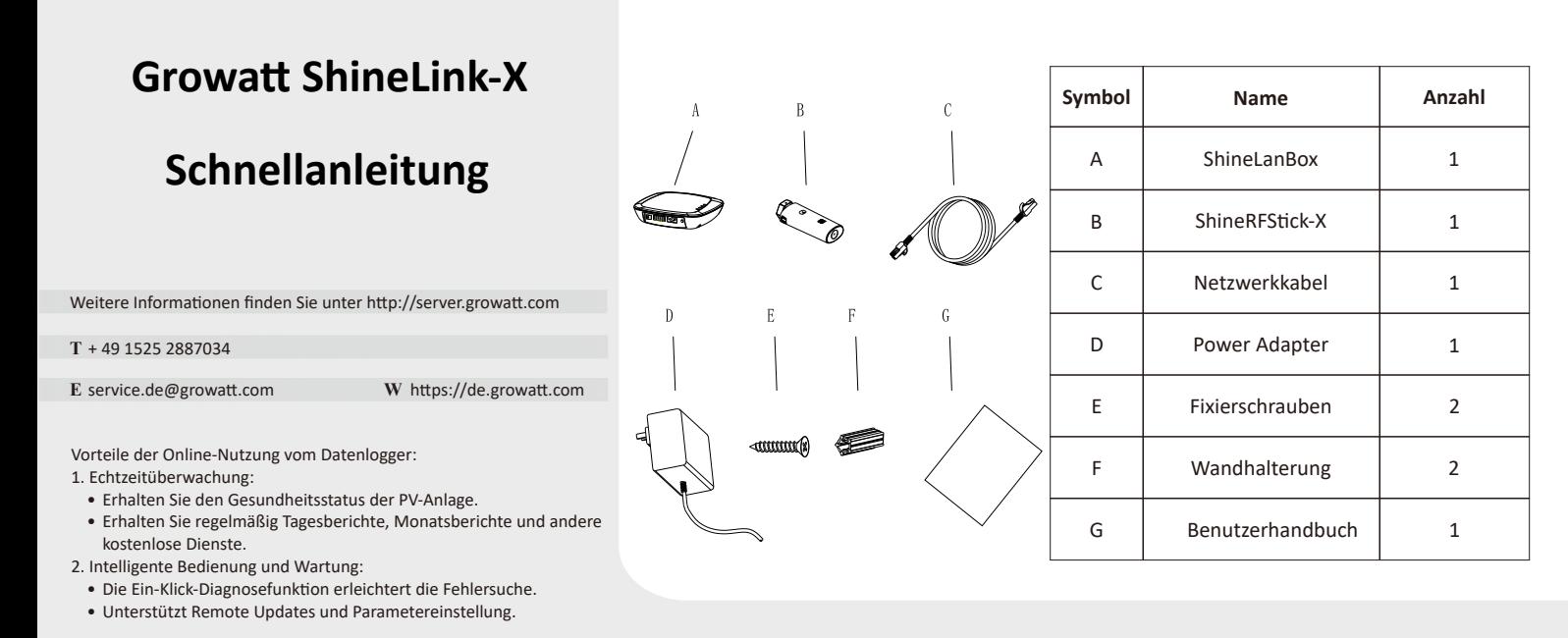

## **Schri� 3 ShineLink-X verwenden**

1. Suchen Sie die "ShinePhone" App im Google Store oder App Store oder scannen Sie den untenstehenden QR-Code, um die Software zu installieren. Hinweis: 1. Stellen Sie sicher, dass Sie die neueste Version installieren. 2. Für weitere Informationen besuchen Sie bitte server.growatt.com.

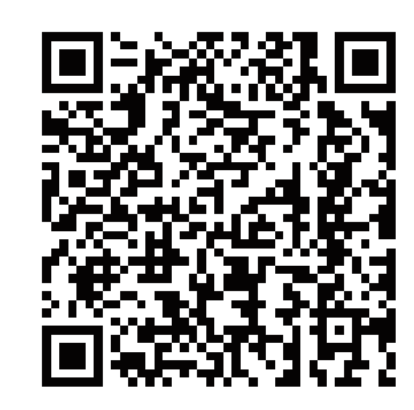

### **Schri� 2 Elektrische Verbindung**

1. Drehen Sie die USB-Abdeckung des Photovoltaikgeräts gegen den Uhrzeigersinn.

Ziel des Datenlogger Resets: (1) Löschen aller Paarungsdatensätze (2) Die IP-Adresse der ShineLanBox wird auf Automatisch geändert.

Schritte zum Zurücksetzen des Datenloggers:

3. Schließen Sie den Datenlogger an den USB-Anschluss des Wechselrichters an, achten Sie darauf, dass sich das Dreieck auf der Vorderseite befindet. Drücken Sie den Verschluss und drehen Sie ihn im Uhrzeigersinn, bis er fest sitzt.

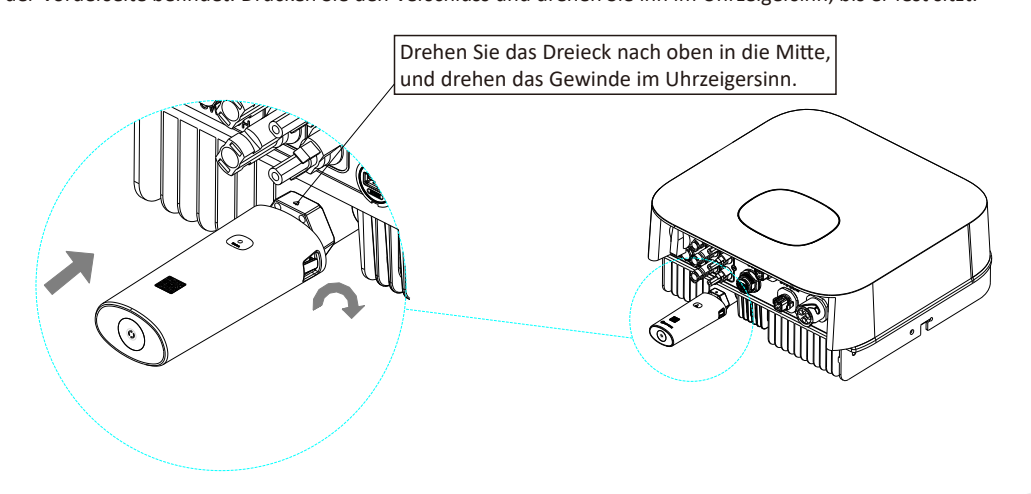

Verbinden Sie den RJ45-Anschluss der ShineLanBox mit dem Router, dann schließen Sie die ShineLanBox an den Netzadapter.

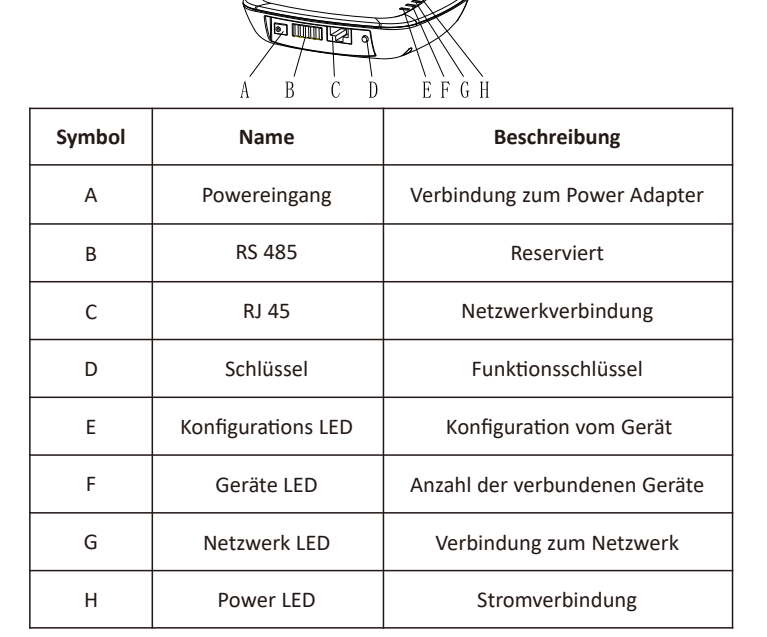

#### **Tipp 1: Neuen ShineRFS�ck-X hinzufügen**

Drücken Sie schnell den ShineRFS�ck-X (weniger als 2 Sekunden), dann drücken Sie schnell die Taste der ShineLanBox. Während dem Pairing blinkt das Pairing-Licht der ShineLanBox und das blaue Licht des ShineRFS�ck-X schnell. Nach erfolgreichem Pairing ist das Pairing-Licht der ShineLanBox aus und das blaue Web-Licht des ShineRFS�ck-X blinkt langsam (das Licht leuchtet eine Sekunde lang an und bleibt eine Sekunde lang aus).

Hinweis: Die längste Verbindungsstrecke zwischen ShineLanBox und ShineRFS�ck-X sollte nicht mehr als 200 Meter betragen. Wenn sich eine Wand zwischen ShineLanBox und ShineRFS�ck-X befindet, beträgt die maximaleVerbindungsdistanz 50 Meter. Wenn zwischen ShineLanBox und ShineRFS�ck-X zwei Wände liegen, beträgt die maximale Verbindungsdistanz 20 Meter.

#### **Tipp 2: Zurücksetzen der ShineLanBox**

Drücken Sie die ShineLanBox-Taste für mehr als 6 Sekunden, bis alle vier LED-Leuchten aufleuchten, dann lassen Sie die Taste los. Zu diesem Zeitpunkt wurden alle Einstellungen gelöscht. Nach dem Zurücksetzen muss das Pairing der ShineLanBox und ShineRFStick-X erneut durchgeführt werden (siehe Tipp 1).